## **FACTSET**

## **FactSet Connect Setup and Usage Instructions**

- 1. To start using FactSet Connect, open a web browser (Internet Explorer, Safari, Firefox) and point t[o https://connect.factset.com](https://connect.factset.com/)
- 2. On the first run from any machine, download and run the Citrix client – links are on bottom of page. Once complete, that machine will not need to download the plugin ever again. Administrative rights are not necessary.

Download the Citrix Client Windows | Mac | Linux

- 3. When prompted, enter the Connect ID found in your Connect Welcome email, then click the **Continue** button *–* see *Figure 1.*
- 4. An e-mail from **FactSetConnect@factset.com** will be sent to your corporate e-mail address on record with FactSet. It will contain an eight digit passcode. Type or copy the passcode in the box which says 'Passcode', then click the **Login** button – see *Figure 2.* When on the road, users often choose to use their BlackBerry, iPhone or Webmail to access their passcode. Every session requires a new Passcode.
- 5. On your first login from a machine you may be presented with a dialogue asking for access level. Select **Full Access** and **Never Ask Again** to enable saving files to your local hard drive. On a **Windows** machine - your local My Documents and Desktop locations are available in order to save Excel, Word, PowerPoint and PDF content. On a **Macintosh** – please use the path **\\client\c\$\** in the Save dialogue to save files to your local machine's hard drive.
- 6. All **Windows**, **Macintosh** and **Linux** users may also print directly to local and network printers.
- 7. FactSet should automatically launch within 10-15 seconds after entering the passcode – see *Figure 4*.
- 8. If you are using Internet Explorer, then watch for a yellow ribbon at the top of the window, click on it and select 'Allow'. Adding [https://connect.factset.com](https://connect.factset.com/) to Internet Explorer's Trusted Sites will enable faster logons.
- 9. Future logons from the same machine will immediately launch FactSet once your Connect ID and Passcode are entered. You may close the web page shown in *Figure 3*, which confirms a successful launch, at any time during the session – this will not shut down FactSet.
- 10. If there are problems saving files or reports to your PC, right-click on the Connection Center in your System Tray  $\blacksquare$  and ensure Full Access is granted to Files. See *Figure 5* for the proper settings.

FactSet Connect uses XenApp™ (Citrix) ICA technology and RSA™ two-factor authentication for high-performance, secure access to our application.

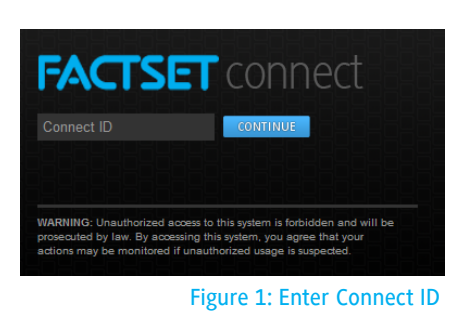

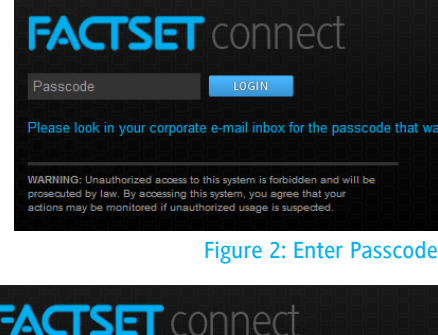

Thank vou for using FactSet Connect. Your session will begin momentarily

orized access to this system is forbidden and will be<br>By accessing this system, you caree that your

## Figure 3: Successful launch

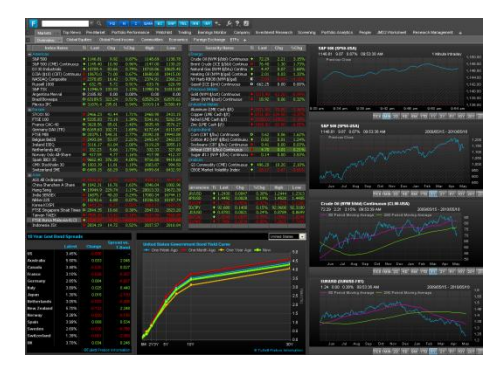

## Figure 4: Use FactSet

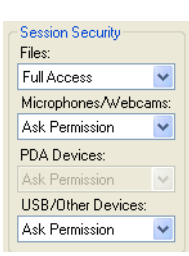

Figure 5: Connection Center